**Změna hesla**

# **První přihlášení / Vypršení hesla**

Jako výchozí heslo pro studenta a zaměstnance je nastavené na **x+rodné číslo** (např.: x89512345). Změnu je možné provést skrze školní email na adrese [horde.slu.cz.](https://uit.opf.slu.cz/navody:horde.slu.cz)

### **V případě, že se do systému hlásíte poprvé, nebo Vaše heslo již vypršelo, bude změna hesla vynucena okamžitě!**

- 1. Zadejte své stávající staré heslo, kterým jste se právě přihlásili do systému.
- 2. Přečtěte informace o podmínkách, které musí vaše nové heslo splňovat pro jeho akceptaci.
- 3. Zadejte nové heslo a v dalším textovém poli jej pro kontrolu zopakujte.
- 4. Klikněte na tlačítko "Změnit heslo".
- 5. Informace o změně hesla se vypisují do horních stavových řádků. Čtěte je pozorně, ať nepřehlédnete **úspěšnou změnu!**

## **Pravidla pro nové hesla**

```
Nové heslo musí být ZCELA nové, nepoužívejte žádné dříve použité.
Nové heslo musí mít minimálně 6 rozdílných znaků (např. 11aaBB nevyhovuje!).
Heslo nesmí obsahovat diakritiku (háčky a čárky).
Heslo si dobře zapamatujte.
```
# **Změna hesla před vypršením**

- 1. Přihlašte se do mailu svým uživatelským jménem a (starým) heslem.
- 2. V modulu **Můj účet** Heslo si můžete heslo změnit. Pokud Vaše heslo vypršelo nebo vyprší v nejbližší době, budete automaticky přesměrováni do modulu Heslo.
- 3. Informace o změně hesla se vypisují do horních stavových řádků. Čtěte je pozorně, ať nepřehlédnete **úspěšnou změnu!**

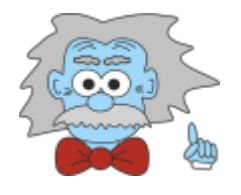

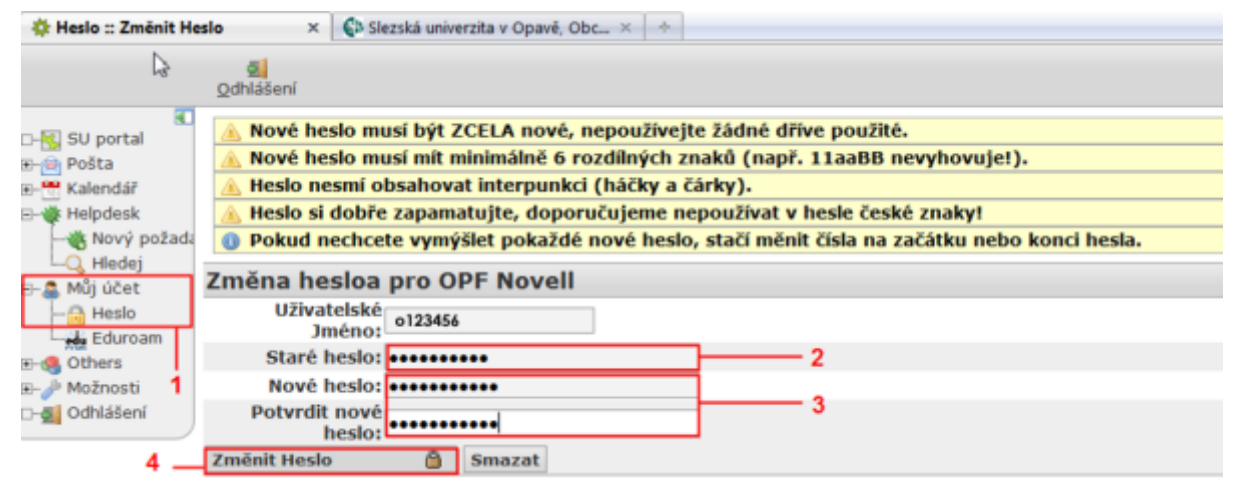

From: <https://uit.opf.slu.cz/>- **Ústav informačních technologií**

Permanent link: **<https://uit.opf.slu.cz/navody:heslo?rev=1378701897>**

Last update: **2013/09/09 04:44**

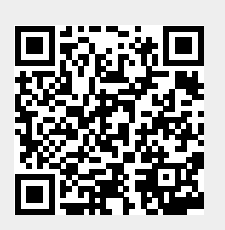